## Wir verstehen uns!

## **Anleitung für die Nutzung einer Videodolmetschung**

- 1. Gehen Sie auf <https://portal.videodolmetschen.com>
- 2. Stellen Sie sicher, dass in den Browser-Einstellungen Pop-Ups zugelassen werden.
- 3. Klicken Sie auf "Anmelden" (graues Feld), geben Sie Username und Passwort ein und klicken Sie auf "Anmelden" (grünes Feld).
- 4. Sie gelangen zum Sprachportal. Wenn Sie möchten, können Sie einen **Testanruf** starten, indem Sie die Serviceline anrufen.
- 5. Möchten Sie direkt eine Sprache anwählen, klicken Sie auf "Ad-hoc Dolmetschungen", die gewünschte Sprache und dann auf "Verbindung herstellen".
- 6. Ein zweites Fenster öffnet sich. Hier geben Sie jenen Namen an, den Sie bei der technischen Anbindung erhalten haben, und klicken auf "An Konferenz teilnehmen".
- 7. Sobald Sie bereit sind, bestätigen Sie Ihre Einstellungen nochmals mit einem Klick auf **"An Konferenz teilnehmen".**
- 8. Gespräch beginnen: Sie befinden sich nun im "Dolmetsch-Raum". Sobald die Dolmetscherin bzw. der Dolmetscher dem Raum beitritt, ist sie / er im großen Bild zu sehen und das Gespräch kann beginnen.
- 9. **Gespräch beenden:** Mit einem Klick auf das "X" im unteren Bereich des Bildes beenden Sie den Anruf und erhalten die Rückmeldung "Sie haben die Konferenz verlassen".

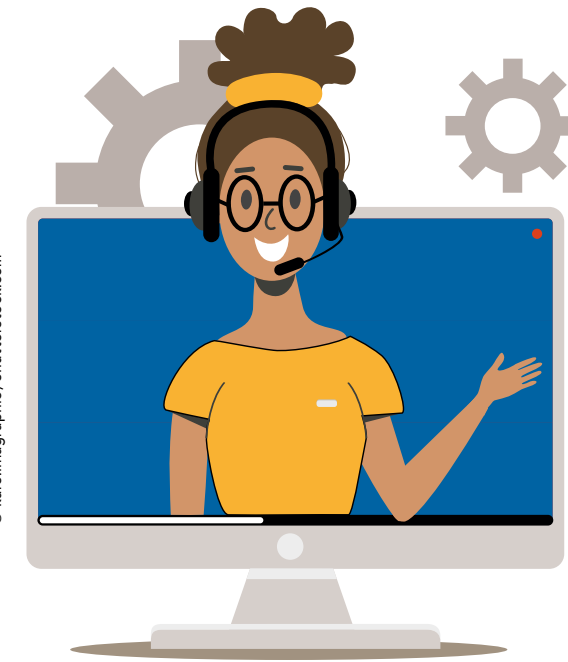

© karo.linagraphic/Shutterstock.com © karo.linagraphic /Shutterstock.com

## **Anleitung für die Nutzung einer Videodolmetschung mit Konferenzschaltung**

- 1. Vereinbaren Sie mit der **Serviceline der SAVD** via **termin@savd.at** einen Termin für eine Konferenzschaltung.
- 2. Mit der Terminbestätigung erhalten Sie einen "Termin-Code" und einen "Invite-Link".
- 3. Übermitteln Sie den "Invite-Link" der dritten teilnehmenden Partei (z. B. Eltern, Erziehungsberechtigte).
- 4. Zum Termin gehen Sie auf **[https://portal.videodolmetschen.com.](https://portal.videodolmetschen.com)** Pop-Up-Blocker bitte deaktivieren.
- 5. Username und Passwort eingeben und auf "Anmelden" klicken.
- 6. Gehen Sie auf **"Termin starten",** geben Sie Ihren **Termin-Code** ein und klicken auf **"Verbindung herstellen".**
- 7. Es öffnet sich ein neues Fenster. Geben Sie Ihren Namen ein und klicken Sie auf **"An Konferenz teilnehmen".**
- 8. Einstellungen für Kamera und Mikrofon können jetzt geändert werden. Sobald Sie bereit sind, bestätigen Sie mit einem Klick auf "An Konferenz teilnehmen".
- 9. Sobald der / die dritte Teilnehmer/in über den "Invite-Link" eingestiegen ist, kann das Gespräch beginnen.

## **Anleitung für die Nutzung einer Telefondolmetschung**

- 1. Wählen Sie bitte die Telefonnummer **+43 1 375 00 61.**
- 2. Folgen Sie den Anweisungen der Ansage.
- 3. Im Anschluss geben Sie Ihren **6-stelligen PIN-Code** ein und beenden die Eingabe mit der **Raute-Taste (#).**
- 4. Wählen Sie im Anschluss die entsprechende Option:
	- a) Für **ad hoc-Dolmetschungen** wählen Sie die **1#.** Anschließend wählen Sie für die gewünschte Sprache die entsprechende Nummer und beenden die Eingabe mit der **Raute-Taste (#).**
	- b) Möchten Sie eine Terminvereinbarung für eine Dolmetschung machen, wählen Sie **2#.**
- 5. Sie werden mit der gewünschten Sprache verbunden.
- 6. Schalten Sie Ihr Telefon in den Lautsprechermodus.
- 7. Für eine **Telefonkonferenz**: Sobald Sie mit dem/ der Dolmetscher/in verbunden sind, können Sie weitere Teilnehmer/innen hinzufügen. Bitte geben Sie dies dem/ der Dolmetscher/in bekannt.